# **TwoNav Aventura** Guide de démarrage rapide

## **Contenu**

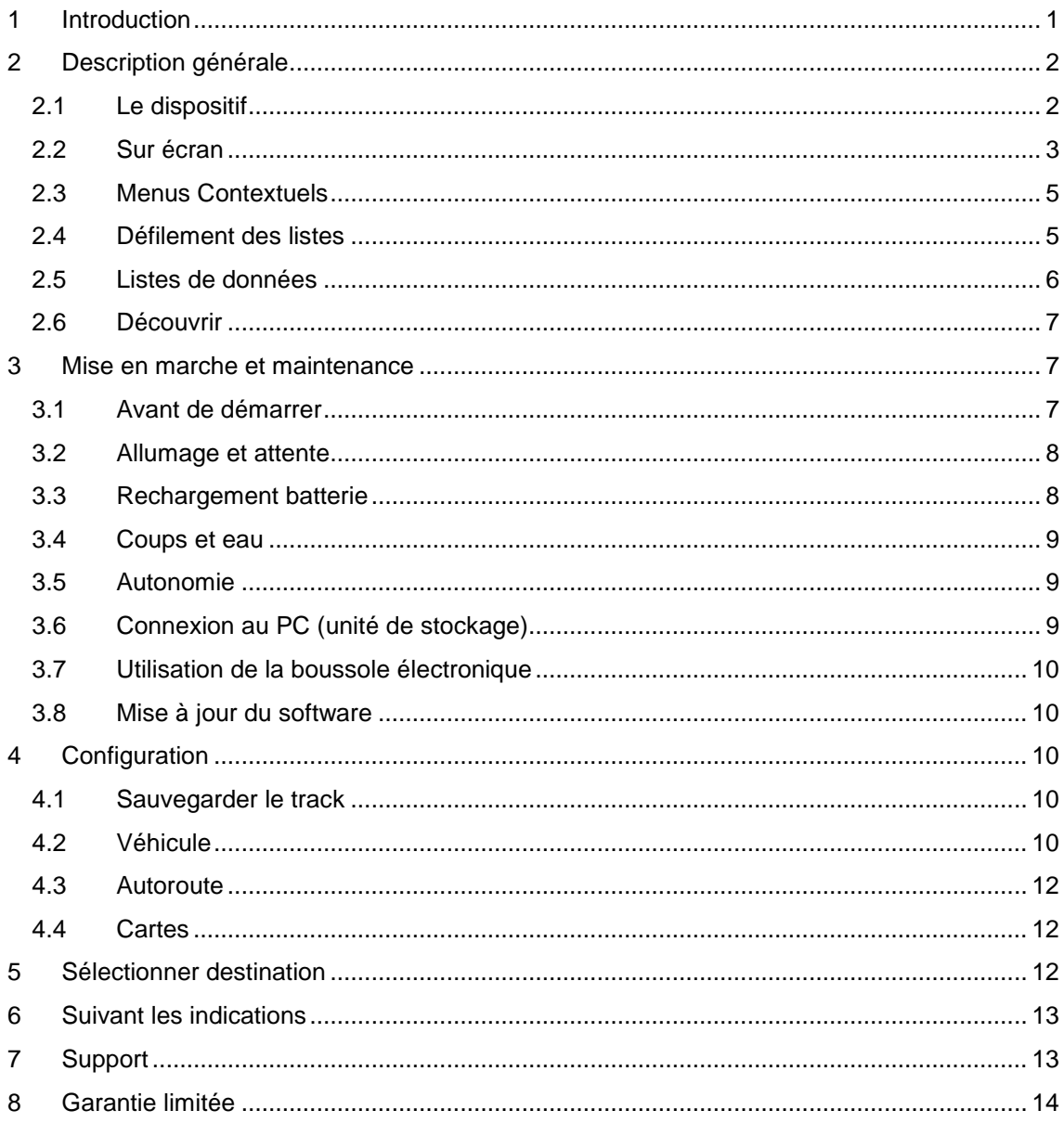

#### <span id="page-0-0"></span>**Introduction**  $\mathbf 1$

Merci d'avoir acheter TwoNav Aventura, le système de navigation GPS dual (pour route et montagne) qui vous permettra de disposer de la meilleure assistance d'orientation dans tout type d'environnement et pour tout type d'activité.

Vous pouvez changer le mode de navigation de TwoNav en cliquant sur les onglets de la partie supérieure du Menu Principal:

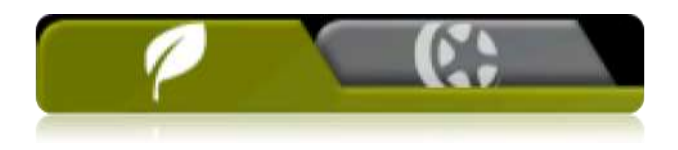

- **Off-Road** (hors route): Les zones de pratique d"activités à l"air libre ne disposent habituellement pas d"information utilisable pour le calcul automatique de la route, ainsi la cartographie servira uniquement comme référence visuelle. Pour disposer d"assistance à l"orientation, vous devrez utiliser les références positionnelles (waypoints, routes et tracks) que vous pouvez créer vous-même ou bien obtenir de différentes sources, comme les amis, les sites web ou encore les forums internet.
- **On-road** (sur route): L'"information contenue dans les cartes routières (V-maps de CompeGPS) permet un calcul automatique de la route que nous devrons suivre pour arriver à notre destination. Cette route tiendra compte des rues disponibles et proposera une orientation détaillée à travers celles-ci en utilisant les indications visuelles mais également vocales.

Si vous souhaitez commencer à utiliser TwoNav rapidement, lisez les pages suivantes. Pour obtenir une information plus détaillée sur le fonctionnement du dispositif, n"oubliez pas de consulter le manuel de l"usager complet, que vous pouvez trouver sur le CD d"installation ou sur le site web de CompeGPS [\(www.compegps.com\)](http://www.compegps.com/) ou TwoNav [\(www.twonav.com\)](http://www.twonav.com/).

#### <span id="page-1-0"></span>**2 Description générale**

#### <span id="page-1-1"></span>**2.1 Le dispositif**

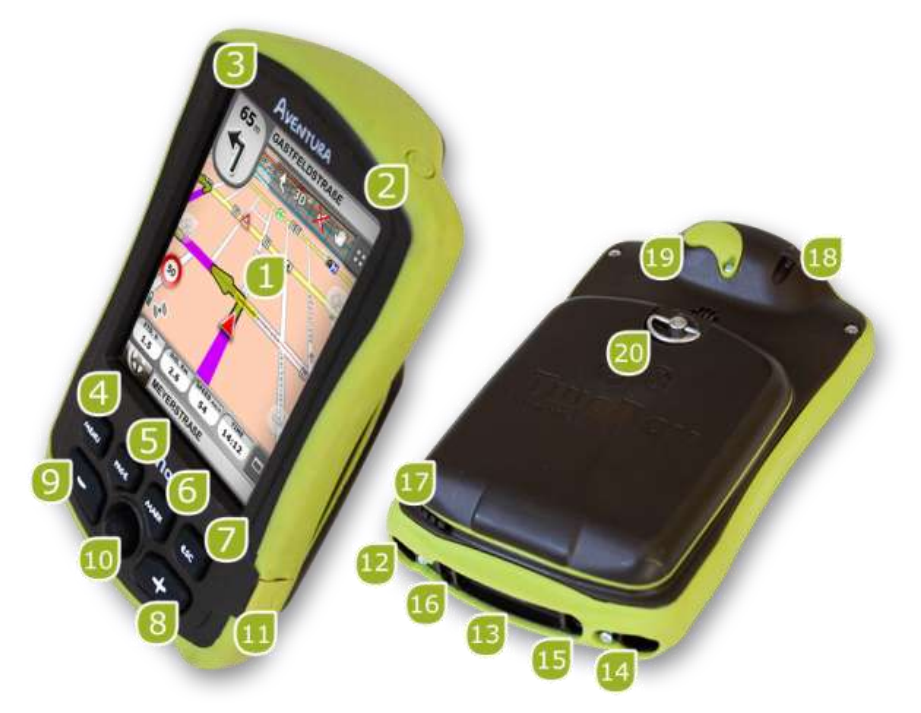

- 1. **Écran tactile**
- 2. **Bouton d'allumage**
- 3. **Bouton de bloquage (hold)**
- 4. **Bouton menu**
- 5. **Bouton page (page)**
- 6. **Bouton « marquer » (mark)**
- 7. **Bouton sortir (Esc)**
- 8. **Zoom +**
- 9. **Zoom –**
- 10. **Joystick (OK / Activer mode curseur) (Esc pour désactiver curseur)**
- 11. **Port mini-USB**
- 12. **Port série**
- 13. **Lecteur cartes mémoire SD HC (jusqu'à 32GB)**
- 14. **Sortie audio**
- 15. **Bouton Mise à Jour du Système Opératif**
- 16. **Bouton reset**
- 17. **Stylet**
- 18. **Point de fixation**
- 19. **Port antenne GPS externe**
- 20. **Anneau d'ouverture**

#### <span id="page-2-0"></span>**2.2 Sur écran**

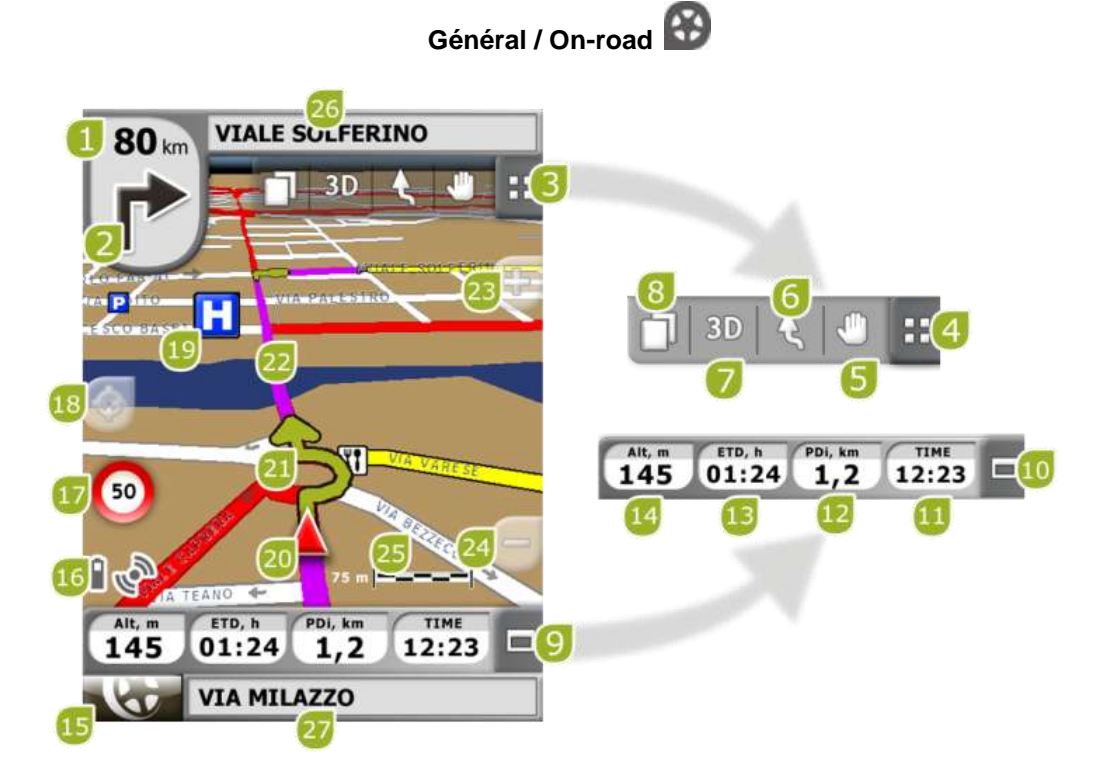

- 1. **Distance prochain évènement**
- 2. **Prochaine manœuvre**
- 3. **Barre d'outils**
- 4. **Montrer/Occulter outils**
- 5. **Déplacer/Faire tourner carte**
- 6. **Orienter carte (nord / route)**
- 7. **2D/3D/3D+**
- 8. **Pages de données**
- 9. **Barre de Données**
- 10. **Montrer/Occulter Barre de Données**
- 11. **Heure**
- 12. **Distance partielle**
- 13. **Temps estimé à destination**
- 14. **Hauteur**
- 15. **Bouton Menu**
- 16. **Icônes d'État (accès fenêtre état)**
- 17. **Limitation de vitesse de la voie actuelle**
- 18. **Recentrer (après déplacer la carte)**
- 19. **POI (Point d'intérêt)**
- 20. **Position Actuelle**
- 21. **Indication de manœuvre**
- 22. **Route Calculée**
- 23. **Zoom +**
- 24. **Zoom -**
- 25. **Échelle**
- 26. **Prochaine rue**
- 27. **Rue actuelle**

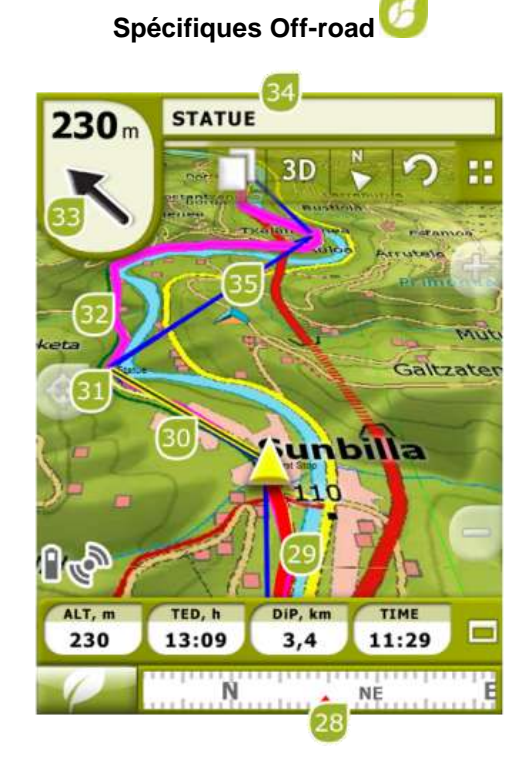

- 28. **Boussole**
- 29. **Track Actuel Enregistré**
- 30. **Ligne guide (direction waypoint/track)**
- 31. **Prochain waypoint**
- 32. **Track chargé**
- 33. **Flèche GOTO (direction à suivre)**
- 34. **Nom Track / Prochain Waypoint**
- 35. **Route Chargée**

#### <span id="page-4-0"></span>**2.3 Menus Contextuels**

TwoNav utilise des Menus Contextuels afin d"accéder de manière facile et rapide aux fonctions les plus adéquates à chaque moment et pour chaque option.

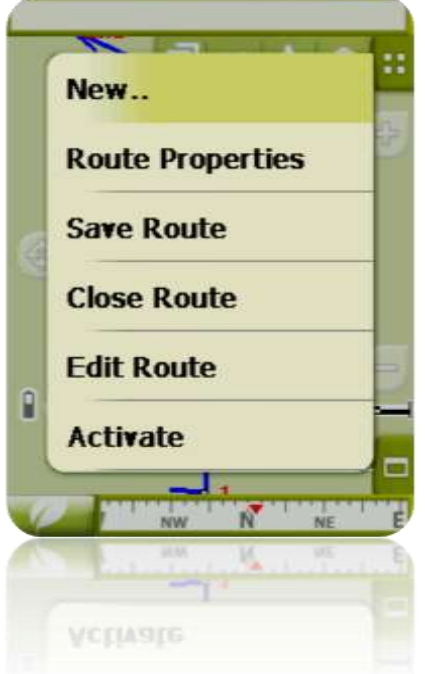

Pour ouvrir le menu contextuel de tout élément (track, carte, waypoint…), **maintenez la pression sur celui-ci pendant une seconde**. Vous pouvez ouvrir les menus contextuels dans les environnements suivants de l"interface d"usager:

- **Fenêtre de navigation (carte)**: En fonction de l"élément sur lequel ouvre le menu contextuel, vous disposerez de fonctions diverses.
- **Champs de données**: Lorsque l"on ouvre le menu contextuel sur les champs de données (barre de données ou pages de données), vous pourrez modifier les champs disponibles, programmer une alarme ou accéder à d"autres fonctions qui peuvent varier en fonction du champ (faire un reset, compte à rebours, etc.).
- **Listes**: Il est possible d"ouvrir le Menu contextuel et de voir les différentes actions réalisables sur un élément (waypoints, routes, tracks et cartes) cliquant sur son nom depuis les listes de données.

#### <span id="page-4-1"></span>**2.4 Défilement des listes**

TwoNav utilise un système de listes en différentes situations: données (tracks, waypoints, routes et cartes), champs de données, menus contextuels, etc.

Un système de *scroll* pour faciliter le déplacement à travers ces listes a été développé, vous permettant de vous déplacer parmi les différentes options en déplaçant le crayon ou le doigt vers le haut ou vers le bas.

Si vous réalisez un déplacement bref, le dernier élément visualisable deviendra le premier.

Si vous réalisez un déplacement prolongé, vous commencerez un mouvement continu par la liste qui stoppera uniquement à la fin de celle-ci ou lorsque vous appuierez de nouveau sur l"écran.

Si vous souhaitez vous déplacer à travers les listes de manière plus précise, vous pouvez utiliser les flèches latérales afin d"obtenir un mouvement plus contrôlé.

### <span id="page-5-0"></span>**2.5 Listes de données**

En appuyant sur le bouton "Données" du menu principal vous pourrez gérer les fichiers disponibles dans votre dispositif. Cette gestion est faite à travers les listes waypoints, routes, tracks et cartes.

Les fichiers que l'on considèrera dans ces listes seront ceux que vous avez sauvegardés dans le dossier "TwoNavData/Maps" (pour les cartes) et "TwoNavData/Data" (pour les tracks, routes et waypoints).

Découvrons le fonctionnement général de ces listes:

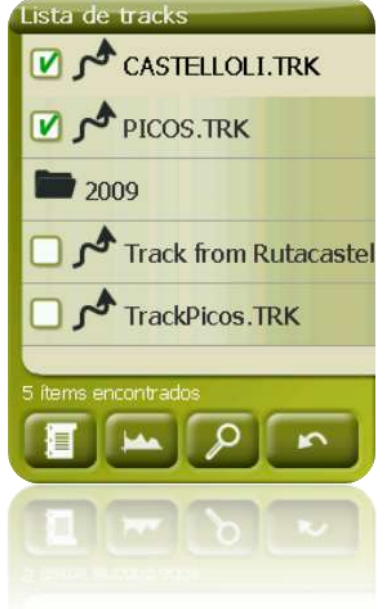

- **Éléments disponibles/ouverts**: Sur la liste apparaissent les éléments disponibles dans le dossier de données. Les éléments ouverts se situeront dans la partie supérieure de la liste avec leur case marquée.
	- o Pulsez sur le nom d"un élément pour l"ouvrir.
	- $\circ$  Pulsez sur la case de la gauche  $\Box$  pour la fermer.
- **Sous-éléments**: Réalisant un clic bref sur le nom d"un élément (route ou archive de waypoints) les waypoints qui le composent seront montrés. Pulsez de nouveau sur le nom de l"élément pour cacher son contenu.
- **Actions sur les éléments**: Il est possible de réaliser différentes actions sur chaque élément. Lorsque l"on sélectionne un élément (clic bref sur celui-ci) les boutons de la partie inférieure de la liste montreront les fonctions les plus importantes pour cet élément (voir propriétés, zoom à l"élément, ajouter waypoints, etc.).

Pour accéder à la liste de toutes les fonctions pulsez de manière prolongée sur l"élément et le Menu Contextuel s"ouvrira.

### <span id="page-6-0"></span>**2.6 Découvrir**

L"option du menu principal "Découvrir" vous permet d"accéder aux outils afin d"explorer les zones que vous allez visiter:

- **Zoom à…:** Choisissez l"élément (adresse, POI, favori, donnée ou coordonnée) que vous souhaitez visualiser sur la carte et il sera montré dans une nouvelle fenêtre.
- **Simuler:** Vous permet de sélectionner deux points (déterminés par la position actuelle, par adresse, par carte, points d'intérêt, etc.) afin de réaliser une simulation de navigation du point A au point B.
- **Stopper Simulation:** Arrête la simulation en cours (tant du point A-B comme celle du track qui s'anime).
- **Panorama 3D:** Cette option vous permet de réaliser une vue aérienne enveloppante. Pour cela vous devrez activer le mode 3D.

#### <span id="page-6-1"></span>**3 Mise en marche et maintenance**

#### <span id="page-6-2"></span>**3.1 Avant de démarrer**

Avant de démarrer le GPS pour la première fois, vous aurez à installer la batterie et la carte SD:

#### **Batterie** :

1. Ouvrez le compartiment de batterie en faisant trois tours complet dans le sens inverse des aiguilles d"une montre à l"aide du système d"ouverture métallique. Puis tirer fortement pour dégager complètement le compartiment.

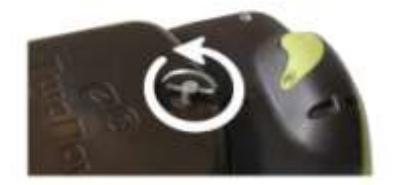

2. Installez la batterie Li-Ion que vous trouverez parmi les autres accessoires dans la boite de l"Aventura. Les trois connecteurs métalliques de la batterie doivent être en contact avec les trois connecteurs à l"intérieur du compartiment de batterie.

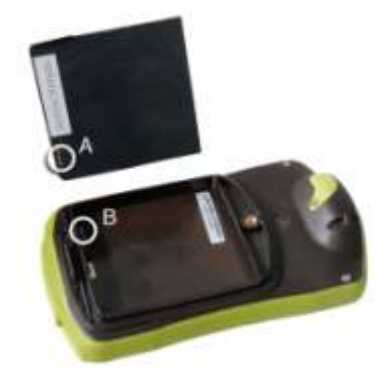

3. Remettez le compartiment de batterie en faisant attention de bien le fixer dans sa partie inferieure, puis fixer-le en tournant dans le sens des aiguilles d"une montre jusqu'à ce qu"il retrouve sa position d"origine.

**Important**: ne pas forcer sur le système d"ouverture. Tenter de visser avec trop de force peut endommager le plastique.

#### **Carte SD**:

1. Ouvrez le bouchon caoutchouc de carte SD situé dans la partie inferieure du GPS. Il est bien enfoncé et requière l"usage de vos ongles ou un objet fin.

2. Sortez la carte SD de sa boite et insérez-la dans l"Aventura. L"autocollant de la carte SD doit être du coté de l"arrière du GPS.

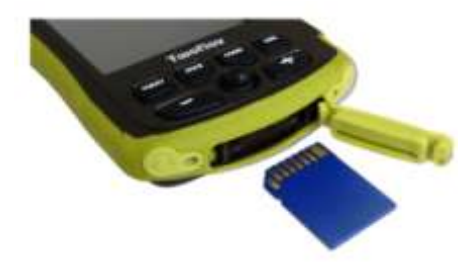

3. Refermez le bouchon en s"assurant que le bouchon est bien enfoncé, empêchant toute intrusion notamment d"eau ou poussières à l"intérieur du GPS.

#### <span id="page-7-0"></span>**3.2 Allumage et attente**

Maintenez enfoncé le bouton "**allumage'** pendant 2 secondes pour démarrer le système. Réalisez la même opération pour l"éteindre.

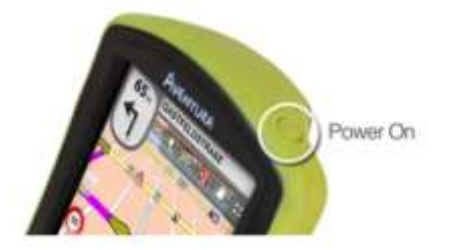

Avec l"appareil allumé, vous pouvez utiliser le bouton "Bloquage**'** (hold) pour bloquer l"appareil à deux niveaux:

- **Blocage clavier**: Avec une pulsation courte sur le bouton "HOLD" le clavier et l"écran seront bloqués, rendant impossible le maniement de l'appareil tout en gardant l'écran allumé. Répétez la pulsation brève pour débloquer.
- **Blocage total**: Avec une pulsation longue sur le bouton "HOLD", le clavier sera bloqué et l"écran sera non seulement bloqué mais aussi éteint, de mode que vous ne pourrez pas visualiser l"information mais vous économiserez la batterie. Répétez la pulsation prolongée pour débloquer.

#### <span id="page-7-1"></span>**3.3 Rechargement batterie**

La batterie Li-ion de TwoNav Aventura se recharge à travers le "port USB". Elle peut normalement disposer de 3 sources d"alimentation:

- **PC**: Lorsque l"on connecte l"appareil à un ordinateur, en plus de vous permettre de gérer les données présentes dans votre mémoire à partir du PC, la batterie sera automatiquement rechargée. La vitesse de rechargement sera inférieure à celle des deux autres méthodes de chargement (12 heures pour un rechargement complet).
- **Chargeur 'Allume cigare' de voiture**: Inclus dans le pack TwoNav Aventura. Si l"on recharge avec l"appareil éteint, le rechargement complet tardera 4 ou 5 heures. Si l"on navigue, ce temps sera plus long.
- **Chargeur AC/DC**: Non inclus de série. Il est possible de l"acheter séparément ou d"utiliser tout chargeur USB. Un chargeur de 1000mA/h mettra 4 ou 5 heures pour un rechargement complet.

Vous pouvez normalement travailler avec TwoNav pendant que vous êtes connecté à la source d"alimentation, sauf dans le cas d"une connexion à un PC dans la mesure où l"appareil fonctionnera comme unité de stockage massif.

**Note**: Pour amplifier l"autonomie de votre Aventura vous pouvez faire l"acquisition de l"accessoire pour piles AA, avec lequel vous pourrez remplacer la Batterie Li-ion par trois piles AA.

**Important**: Lorsque vous déconnectez l"appareil du courant, TwoNav vous informera de cette déconnexion. Si après 30 minutes vous n"avez pas répondu au message, le système s"éteindra pour éviter les décharges accidentelles (vous pouvez désactiver cette fonction depuis "Configuration > Système > Autonomie)

#### <span id="page-8-0"></span>**3.4 Coups et eau**

TwoNav Aventura est un appareil prêt à résister aux inclémences d"un usage intensif pendant la pratique d"activités "outdoor", de façon à ce que son rendement ne soit pas affecté par l"exposition aux chocs ou au contact de la pluie ou éclaboussures.

Cependant, pour obtenir un rendement optimal du système, il convient d"éviter, dans la mesure du possible, que l"appareil ne reçoive de coups forts, ou soit exposé continuellement à la poussière et à l"eau.

La résistance à l"eau est basée sur la **fixation correcte des couvertures de caoutchouc** qui donnent accès aux rainures et ports de l"appareil. Il est très important de vérifier que ces couvertures soient bien fermées avant de commencer votre activité.

Ne submergez jamais le dispositif dans l"eau, même quand toutes les couvertures sont bien fixées.

Pour améliorer la résistance aux coups, vous pouvez doter votre Aventura d"un écran en plexiglas qui couvrira un des points sensibles de l"appareil: l"écran tactile. Vous pouvez trouver cet accessoire sur le site web de TwoNav ou auprès de votre distributeur.

### <span id="page-8-1"></span>**3.5 Autonomie**

TwoNav Aventura peut fonctionner près de 8 heures à la suite avec l"écran allumé sans recharger la batterie et jusqu'à 30 heures avec l"écran éteint et sauvegardant le track.

L"écran consommant une partie importante des ressources énergétiques, vous pourrez allonger l"autonomie de l"appareil en l'éteignant.

Par défaut, l"écran de l"appareil s"éteindra après 1 minute d"inactivité.

Vous pouvez aussi éteindre l"écran manuellement en maintenant appuyé le bouton "hold".

À partir de "Menu principal > Configuration > Système > Autonomie" vous pouvez désactiver ou modifier ce temps ainsi qu"accéder à d"autres options qui peuvent améliorer l"autonomie de l"appareil.

**Note**: Pour augmenter l"autonomie de votre Aventura vous pouvez vous procurez l"accessoire pour piles AA, avec lequel vous pourrez remplacer la batterie Li-ion par trois piles AA.

#### <span id="page-8-2"></span>**3.6 Connexion au PC (unité de stockage)**

Lorsque TwoNav Aventura est connecté à un PC au moyen d"un câble USB, l"application TwoNav se ferme et le dispositif se met en mode 'unité de stockage. De nouveaux icônes (unités de stockage) apparaîtront alors sur votre PC:

- Disque local: Mémoire interne du dispositif
- Disque extractible: Carte SD qui se trouve insérée dans le dispositif.

De cette façon vous pourrez transférer des donnés du PC à l"Aventura et vice-versa. Rappelezvous que les dossiers pour sauvegarder les données dans TwoNav Aventura se trouvent dans la carte de mémoire. Ce sont les suivants::

- Cartes: TwoNavData\Maps
- Données (Waypoints, routes et tracks): TwoNavData\Data

**Important**: Pendant la connexion au PC, vous ne pourrez pas travailler avec TwoNav. Vous pourrez le faire si vous connectez l"appareil à une autre source externe (chargeur de voiture ou mural).

### <span id="page-9-0"></span>**3.7 Utilisation de la boussole électronique**

TwoNav Aventura dispose d"une boussole digitale afin que vous puissiez disposer d"information précise sur la direction à suivre même lorsque vous êtes arrêté.

Pour pouvoir disposer de l"information fournie par la boussole vous devez effectuer ces deux étapes:

- 1. Calibrer la boussole: Aller à "Menu principal > Configuration > Off-road > Calibrer Boussole'. Une fois dans l'utilité de calibration, vous devrez uniquement faire tourner lentement l"appareil en position horizontale pendant quelques secondes.
- 2. Aller à "Menu Principal > Configuration > Off-road > Route" et Sélectionner "Automatique". Ainsi sera également prise en compte l"information provenant de la boussole lorsque vous êtes arrêté ou que vous allez très lentement (notez que dans ces cas l"information GPS est moins fiable pour déterminer l"orientation).

**Note**: La calibration doit être réalisée à l"air libre et loin de sources d"altération du champ magnétique comme les automobiles, les bâtiments ou les lignes électriques. Pour plus de sécurité, il est recommandé de calibrer la boussole avant chaque sortie.

#### <span id="page-9-1"></span>**3.8 Mise à jour du software**

Le software TwoNav est amélioré constamment afin d"ajouter de nouvelles fonctionnalités et de gommer les possibles erreurs.

Visitez régulièrement les sites web de TwoNav [\(www.twonav.com\)](http://www.twonav.com/) et de CompeGPS [\(www.compegps.com\)](http://www.compegps.com/) pour être informé de la dernière version disponible pour votre dispositif et de connaître les pas à suivre afin de l"installer.

#### <span id="page-9-2"></span>**4 Configuration**

#### <span id="page-9-3"></span>**4.1 Sauvegarder le track**

Vous pouvez choisir si vous souhaitez sauvegarder le parcours que vous êtes en train d'effectuer en temps réel dans une archive de track ou non.

Allez à la fenêtre "État" et appuyer sur le bouton "sauvegarder" afin que vos mouvements soient ajoutés au track actuel.

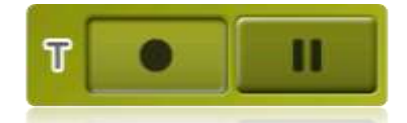

Si vous appuyer sur le bouton pause, les positions ne seront plus sauvegardées jusqu"à ce que vous appuyer de nouveau sur "sauvegarder".

Le track qui est en train d"être enregistré actuellement sera situé en premier lieu sur la liste des tracks et son nom sera la date actuelle.

#### <span id="page-9-4"></span>**4.2 Véhicule**

"Menu principal>Configuration>Véhicule"

Choisissez votre mode de transport afin d'adapter certains paramètres comme le type de voies autorisées, la prise en compte du sens des rues ou la vitesse moyenne permise.

L'icône qui indique votre position changera de couleur en fonction du type de transport sélectionné.

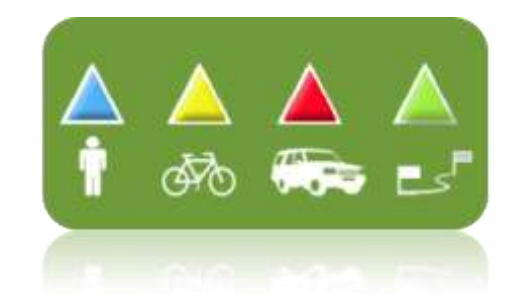

### <span id="page-11-0"></span>**4.3 Autoroute**

"Menu principal > Configuration > On-road > Autoroute"

Le mode de navigation "On-road" peut être configuré pour que le calcul automatique de route se fasse en accord à vos préférences:

 Temps/Distance: La première option calculera le temps estimé d"arrivée en tenant compte de la vitesse de chaque voie et vous proposera la navigation qui demande le moins de temps. La seconde vous proposera une navigation basée sur la distance, en choisissant le chemin le plus court, sans que ce soit forcément le plus rapide.

Lorsque l"option "par temps" est activée, il apparaîtra un chronomètre comme icône du bouton. Si une règle apparaît, la route la plus courte en distance sera calculée.

 Péages/Autoroutes/Chemins de terre: Sélectionnez si vous souhaitez utiliser ou non ce type de voies.

Une croix sur l"icône signifie que l"on n"utilisera pas ce type de voies pour le calcul automatique de la route.

 Recalcul: Même si TwoNav est réglé avec la configuration la plus adéquate dans la plupart des cas, vous pouvez sélectionner le temps ou la distance d"éloignement de la route programmée avant que celui-ci ne soit pris en compte par l'appareil. Il recalculera alors une nouvelle route en s'adaptant à votre position actuelle.

#### <span id="page-11-1"></span>**4.4 Cartes**

TwoNav permet de gérer facilement une grande variété de cartes.

Depuis la liste de cartes (Menu principal > Données > Cartes), vous pourrez voir toutes les cartes disponibles dans le dossier "TwoNavData/Maps" pour votre position actuelle.

Si vous souhaitez voir la liste complète des cartes (non seulement celles de la position actuelle),

activez le bouton 'voir tout'  $\sim$ 

Vous pouvez obtenir plus de cartes pour TwoNav de différentes manières. Vous pouvez les acheter directement sur notre site web, ou calibrer des cartes sur papier avec CompeGPS Land, autre logiciel de notre catalogue.

Plus d"information sur [www.compegps.com](http://www.compegps.com/?lang=1es&opcion=1_4) et [www.twonav.com.](http://www.twonav.com/?op=3&lang=1es&)

\*S"il n"existe aucune carte routière déposée dans la mémoire de TwoNav, il ne sera pas possible d"activer le mode On-road.

#### <span id="page-11-2"></span>**5 Sélectionner destination**

La fonction la plus utilisée pour sélectionner la destination est le bouton 'naviguer...', qui se trouve dans le menu principal et contient les options suivantes:

- **Chez moi**: Vous pouvez aller directement chez vous si vous avez ultérieurement déterminé votre position depuis le gestionnaire de favoris.
- **Adresse**: Saisissez n"importe quelle adresse (pays/ville/rue/numéro) comme destination.
- **POI**: Les V-maps disposent d"une énorme base de données de Points d"Intérêt (stations services, hôpitaux, distributeurs automatiques…). Vous pouvez chercher les POIs selon différents critères:
	- o Lieu: On prendra en considération les POIs proches de:
		- **votre position actuelle**
		- Votre destination actuelle
		- **L'adresse que vous saisissez**
		- **La localisation que vous choisissez sur la carte.**
- **D'un waypoint**
- o Nom: Sélectionnez la catégorie que vous souhaitez chercher et saisissez le nom du POI souhaité et il sera recherché parmi tous les disponibles dans la cartographie chargée.
- **Favoris**: Vous pouvez créer votre propre liste de lieux favoris afin de pouvoir accéder rapidement à ceux-ci. Pour gérer cette liste appuyer sur le bouton "edit". (+info)
- **Historique**: Ici seront conservés les destinations sélectionnées récemment.
- **Par carte**: Sélectionnez le point exact et valider par OK.
- **Waypoint**: Sélectionnez un waypoint parmi ceux que vous avez chargés ou créés.
- **Route**: La route choisie sera activée et vous serez guidé successivement aux waypoints qui la composent.
- **Track**: vous disposerez de la référence du track chargé et on vous indiquera l"adresse de celui-ci. Si vous vous en éloignez beaucoup (>50m), on vous indiquera l"adresse perpendiculaire à la trace du track afin que vous puissiez revenir à celui-ci.
- **Coordonnées**: Saisissez les coordonnées exactes de votre destination.

Pour stopper tout type de navigation (On-road ou Off-road) en cours, vous devrez appuyer sur l"option "**Stopper navigation'.** 

Vous pouvez accéder à celle-ci depuis le menu principal ou en ouvrant le menu contextuel de la carte.

#### <span id="page-12-0"></span>**6 Suivant les indications**

Une fois la destination sélectionnée, TwoNav vous assistera afin que vous puissiez arriver à celle-ci.

TwoNav vous propose deux modes de navigation qui vous permettront de vous adapter à chaque environnement de la meilleure manière:

#### On Road : Navigation porte à porte sur les bases cartographiques V-maps de CompeGPS, disposant du type d"assistance caractéristique des navigateurs urbains. La route sera calculée automatiquement à travers les rues et pendant le trajet des indications visuelles et auditives précises sur les manœuvres à réaliser seront proposées.

**Off Road** : Il est possible d'utiliser tout type de carte (topographique, ortophoto, vectoriel). Ce mode est basé sur l"utilisation de références préalablement créées (waypoints, routes et tracks). On ne calculera pas automatiquement la route et une ligne droite unira notre position actuelle à notre destination.

#### <span id="page-12-1"></span>**7 Support**

Si vous avez des doutes ou problèmes avec le système, vous pouvez consulter les sections de support des sites web de CompeGPS [\(www.compegps.com\)](http://www.compegps.com/) ou TwoNav [\(www.twonav.com\)](http://www.twonav.com/).

Pour des questions plus spécifiques, vous pouvez utiliser le système de support "on-line" de CompeGPS en accédant à l"espace [http://support.compegps.com](http://support.compegps.com/) .

#### <span id="page-13-0"></span>**8 Garantie limitée**

CompeGPS Team SL garantit ce produit contre les vices de fabrication et de matériels pour une durée de deux ans à partir de la date d"achat initiale.

Si un vice apparait et qu"une réclamation valable est reçue par CompeGPS Team SL durant la période de garantie, CompeGPS Team SL réparera ou remplacera le produit défectueux par un autre fonctionnel, sans garantir la sauvegarde des données utilisateurs.

CompeGPS Team SL ne garantit pas la qualité des cartes inclus et se dégage de toutes responsabilités qui peuvent leurs êtres associés.

L'usure qui peut apparaitre sur certains éléments (comme l'écran, boutons, caoutchouc ou parties mobiles) n'est pas couverte par cette garantie.

Cette garantie s"annulera dans les cas suivant :

- 1. Usage brutal de quelque forme : fort choc, torsions, compressions, etc
- 2. Exposition inappropriée à l"eau (i.e. toute exposition avec les bouchons en caoutchouc mal ajustés ou immersion même avec les bouchons bien ajustés), à la poussière, à des conditions de températures extrêmes, à la corrosion, à l"oxydation ou des substances chimiques.
- 3. Utilisation du produit avec des outils ou des logiciels interdits, particulièrement l"installation d"autres logiciels non autorisés (c'est-à-dire ceux non fournis par CompeGPS Team SL websites www.compegps.co m et [www.twonav.com\)](http://www.twonav.com/) ou l"utilisation de clé d"activation illégale.
- 4. Démontage, modification ou réparation non effectué par le service technique de CompeGPS Team SL

CompeGPS Team SL ne sera pas tenu responsable pour tout dommage venant de l"utilisation, bonne ou mauvaise, du produit. CompeGPS Team SL ne pourra ainsi pas être tenu responsable si un accident arrivait pendant l"utilisation du produit dans un moyen de transport.

Tout demande doit être formulée en contactant CompeGPS Team SL par une des ces méthodes :

- 1. Par le revendeur qui a vendu le produit
- 2. Par le centre de support gratuit en ligne, disponible sur la page [http://support.compegps.com](http://support.compegps.com/) .

Une fois le contact confirmé, les étapes suivantes pour l"exécution de la garantie seront communiqués aux clients.

Toute demande doit venir avec la facture correspondante, où le nom du vendeur et son adresse, la date et le lieu d"achat ainsi que le type de produit doit figurer.

Les frais d"envoi sont á la seule responsabilité du client.